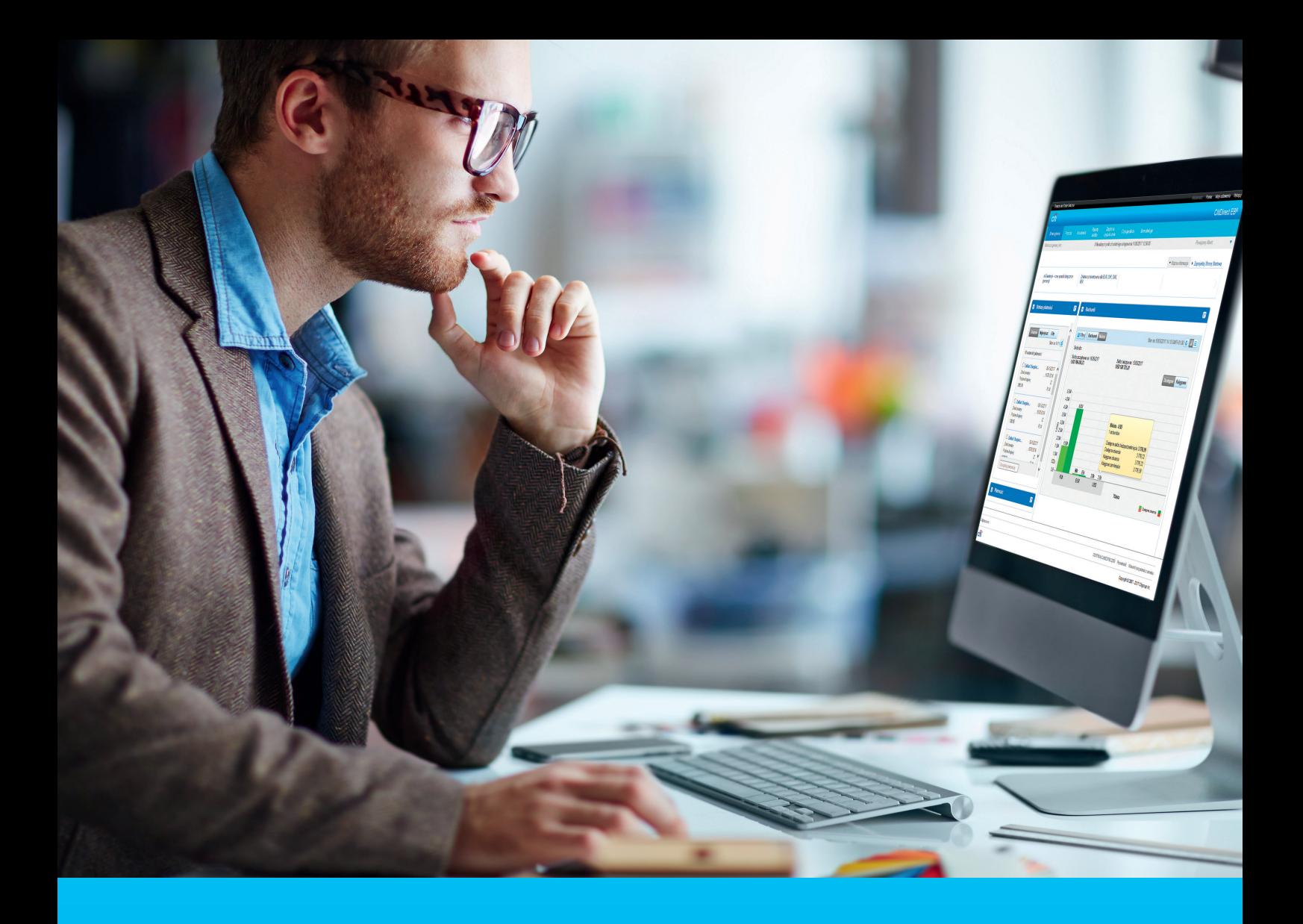

# Automatyczna dostawa plików i raportów (AFRD)

## **CitiService**

Pomoc Techniczna CitiDirect BE tel. 801 343 978, +48 22 690 15 21 poniedziałek – piątek; 8:00 – 17:00 helpdesk.ebs@citi.com

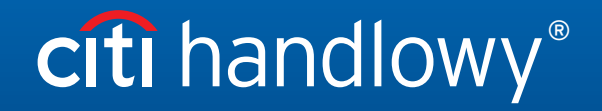

www.citihandlowy.pl Bank Handlowy w Warszawie S.A.

## Wprowadzenie

Automatyczna dostawa plików i raportów w systemie CitiDirect BE pozwala na dystrybucję raportów oraz import i eksport plików według predefiniowanego harmonogramu. Dostawa raportów oraz import i eksport plików poprzez system CitiDirect BE może odbywać się automatycznie z dowolnie wybraną częstotliwością, np. kilka razy dziennie, o określonych godzinach lub we wskazane dni. Raporty i pliki mogą być dostarczane na wskazany przez Użytkownika adres e-mail lub serwer HTTPS. Import plików odbywa się ze wskazanego przez Użytkownika serwera HTTPS.

Aby otrzymywać raporty oraz pliki z CitiDirect BE za pośrednictwem wiadomości e-mail, należy wykonać trzy proste kroki:

- 1. **Utworzyć opcję dostawy** wskazać, dokąd mają trafiać pliki lub raporty.
- 2. **Wskazać opcję dostawy w ustawieniach dostawy pliku lub raportu.**
- 3. **Utworzyć harmonogram dostawy dla raportu lub eksportu** wskazać, kiedy dokładnie plik lub raport ma być wysłany.

## 1. Tworzenie opcji dostawy

Po zalogowaniu do systemu CitiDirect BE ustaw kursor myszy w zakładce **Samoobsługa** w menu górnym, a następnie wybierz opcję **Ustawienia Biblioteki** w sekcji **Ustawienia**.

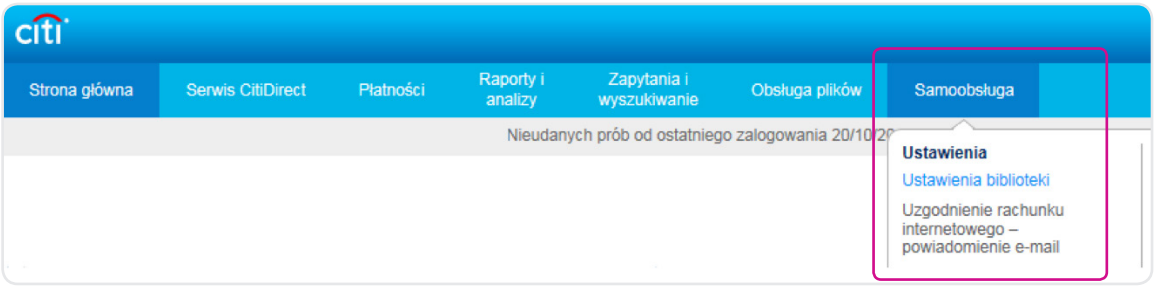

Zaznacz opcję **Sposoby dostarczania | Automatyczna dostawa plików i raportów**.

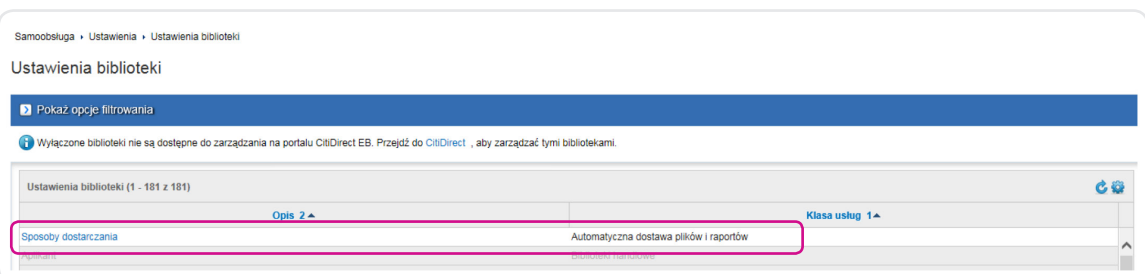

#### W zakładce **Zatwierdzanie/Zmiana** wybierz **Utwórz bibliotekę**.

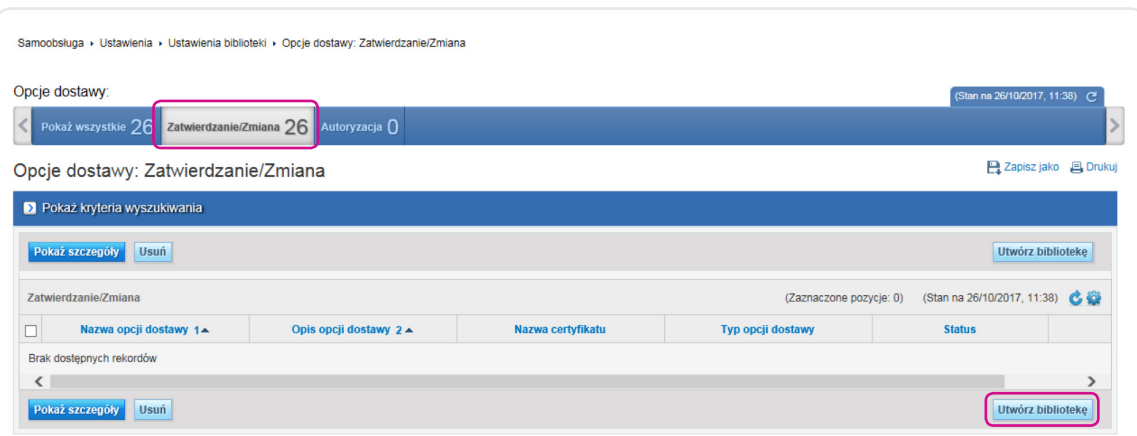

#### Tworzenie biblioteki dla dostawy na adres e-mail

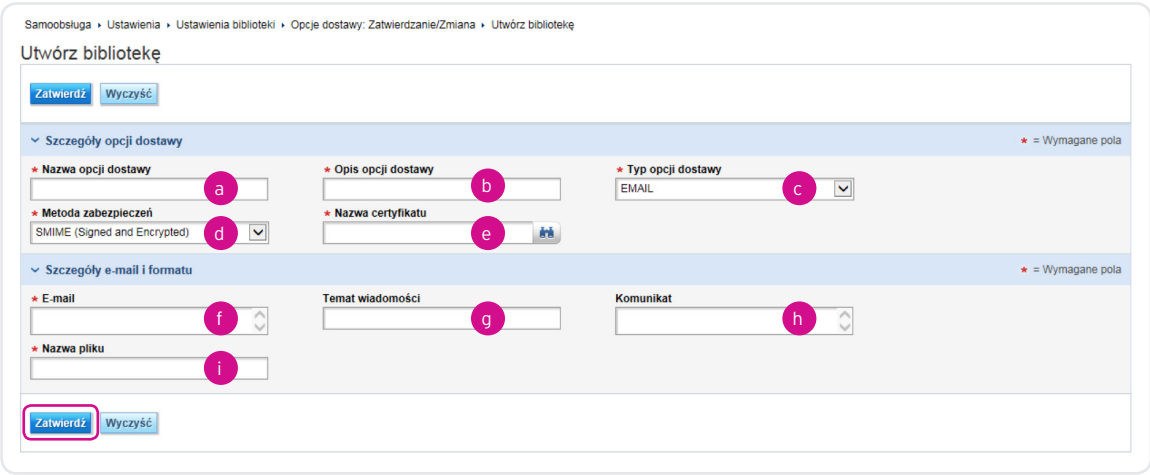

Opis pól:

- a. **Nazwa opcji dostawy** unikalna nazwa definiująca sposób dostarczania
- b. **Opis opcji dostawy** wprowadź opis (lub skopiuj nazwę sposobu dostarczania)
- c. **Typ opcji dostawy** wybierz **e-mail**
- d. **Metoda zabezpieczeń** wybierz **Citi Secure E-mail** lub **S/MIME** (administrowanie zabezpieczeniami S/MIME opisane poniżej)
- e. **Nazwa certyfikatu** pole pojawia się po wybraniu metody zabezpieczeń S/MIME
- f. **E-mail** wprowadź kompletny adres e-mail, np. abc@xyz.com UWAGA 1. Przy wprowadzaniu większej liczby adresów jako separatora użyj średnika (";"), np. abc@xyz.com; def@xyz.com UWAGA 2. Zezwól na zawijanie wiersza z adresami – nie używaj klawisza Enter [carriage-return].
- g. **Temat wiadomości** pole opcjonalne tekst, który będzie prezentowany w polu nazwy wiadomości e-mail
- h. **Komunikat** pole opcjonalne, zawierające treść, która pojawi się w nagłówku wiadomości e-mail
- i. **Nazwa pliku** nazwa pliku wygenerowanego przez CitiDirect BE, będącego załącznikiem do wiadomości e-mail UWAGA. Separatorem oddzielającym słowa w nazwie pliku powinien być znak "\_" (dolne podkreślenie), np. Nazwa\_pliku.

Po wprowadzeniu wszystkich danych wybierz przycisk **Zatwierdź**. UWAGA. Operacja wyboru sposobu dostarczania może wymagać autoryzacji.

### Administrowanie zabezpieczeniami S/MIME

Jeśli chcesz skorzystać z zabezpieczeń, w zakładce **Obsługa plików**, w sekcji **S/MIME** wybierz pozycję **Utwórz certyfikat**.

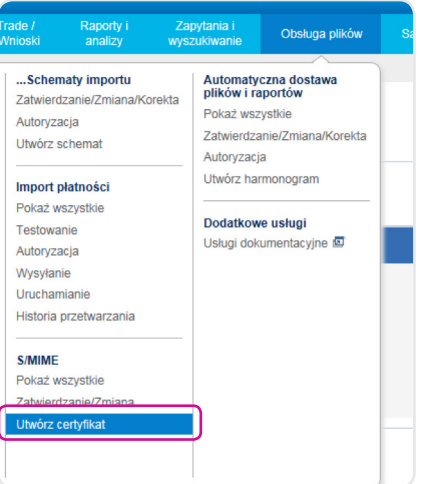

Wprowadź wymagane dane.

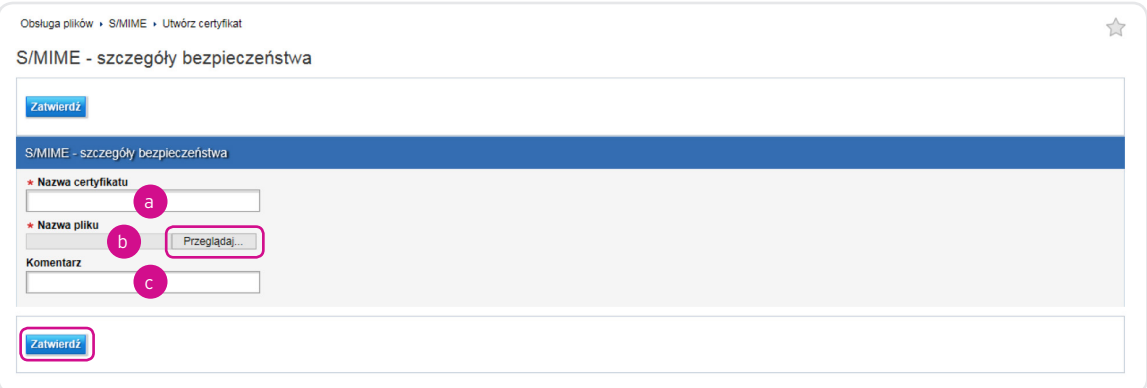

Opis pól:

- a. **Nazwa certyfikatu** wprowadź nazwę certyfikatu
- b. **Nazwa pliku** poprzez rozwinięcie opcji **Przeglądaj** wskaż zainstalowany na komputerze certyfikat e-mail
- c. **Komentarz** pole opcjonalne

Po wprowadzeniu danych kliknij przycisk **Zatwierdź**.

#### Tworzenie biblioteki dla dostawy na serwer HTTPS

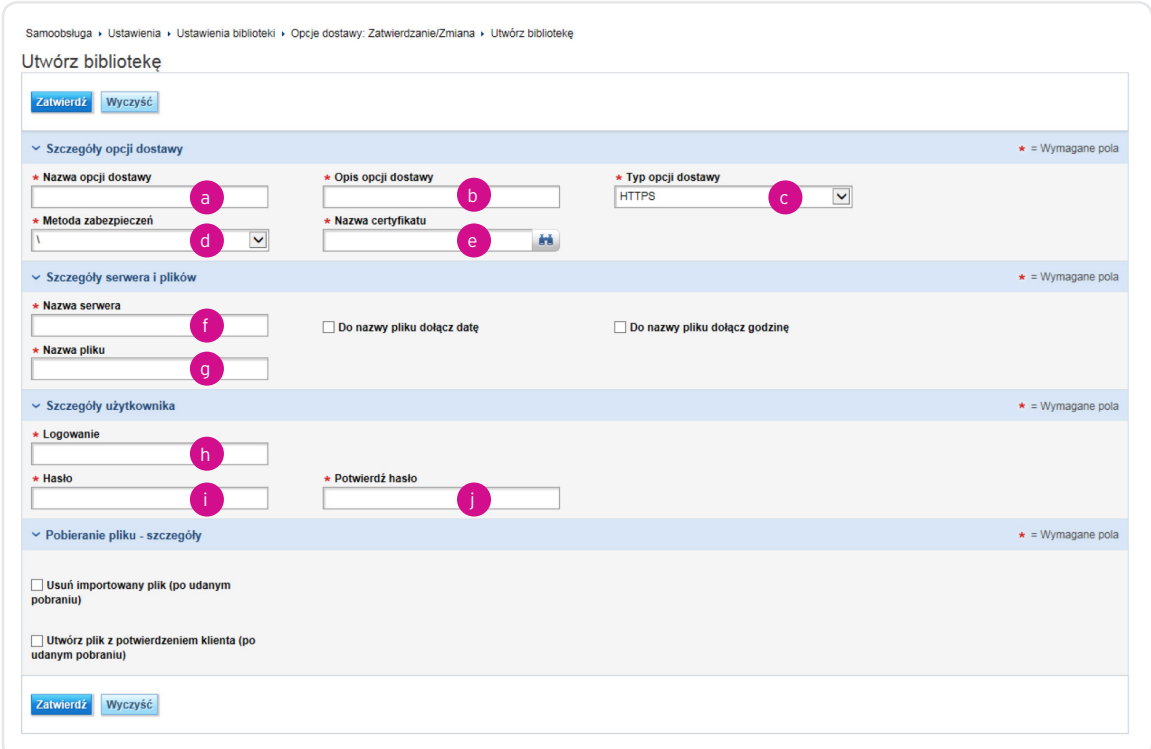

Opis pól:

- a. **Nazwa opcji dostawy** unikalna nazwa definiująca sposób dostarczania
- b. **Opis opcji dostawy** wprowadź opis (lub skopiuj nazwę sposobu dostarczania)
- c. **Typ opcji dostawy** wybierz **HTTPS**
- d. **Metoda zabezpieczeń** wybierz **S/MIME**
- e. **Nazwa certyfikatu**
- f. **Nazwa serwera** podaj nazwę serwera
- g. **Nazwa pliku** nazwa pliku wygenerowanego przez CitiDirect BE, dostarczanego na serwer HTTPS UWAGA. Separatorem oddzielającym słowa w nazwie pliku powinien być znak "\_" (dolne podkreślenie), np. Nazwa\_pliku.
- h. **Logowanie** wprowadź login serwera
- i. **Hasło** wprowadź hasło do uwierzytelnienia podczas logowania do serwera HTTPS
- j. **Potwierdź hasło**

## 2. Wskazanie opcji dostawy dla raportu, eksportu i importu

1) Uzupełnienie **raportu** o dane dotyczące **opcji dostawy**

W zakładce **Raporty i analizy** wskaż raport, który chcesz, aby był dostarczany na adres e-mail lub na **serwer HTTPS**. W polu **Opcja dostawy** kliknij ikonę lornetki

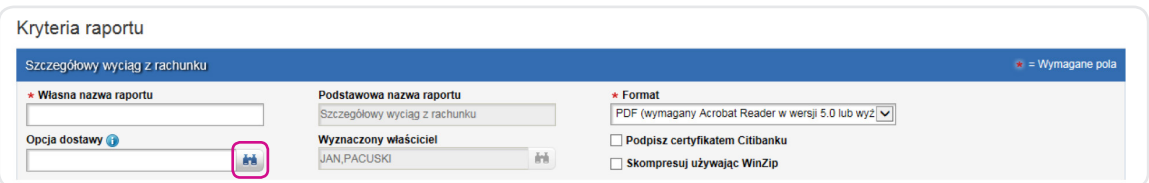

Na ekranie pojawią się utworzone wcześniej opcje dostawy. Wskaż odpowiednią opcję i kliknij przycisk **Zatwierdź**.

#### 2) Uzupełnienie eksportu o dane dotyczące **opcji dostawy**

W zakładce **Obsługa plików**, w sekcji **Schematy eksportu** wybierz opcję **Zatwierdzenie/Zmiana/Korekta**.

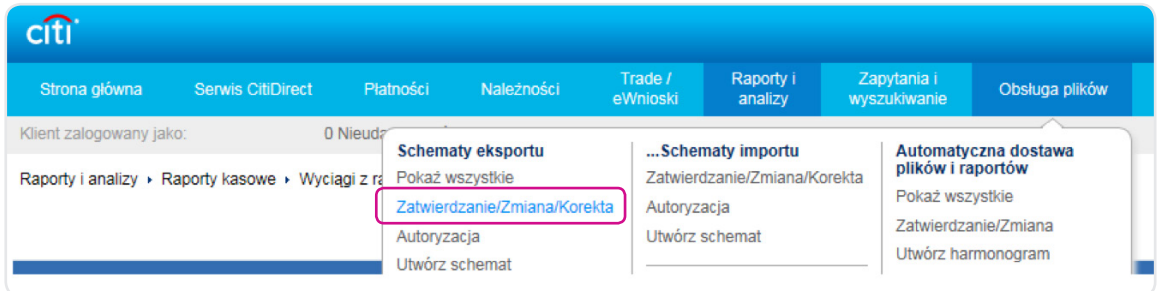

Wskaż eksport, który chcesz, aby był dostarczany na adres e-mail lub na wskazany serwer **HTTPS**.

Przewiń do sekcji Parametry szablonów -> Parametry dostawy i kliknij ikonę lornetki **in** w polu Opcja dostawy.

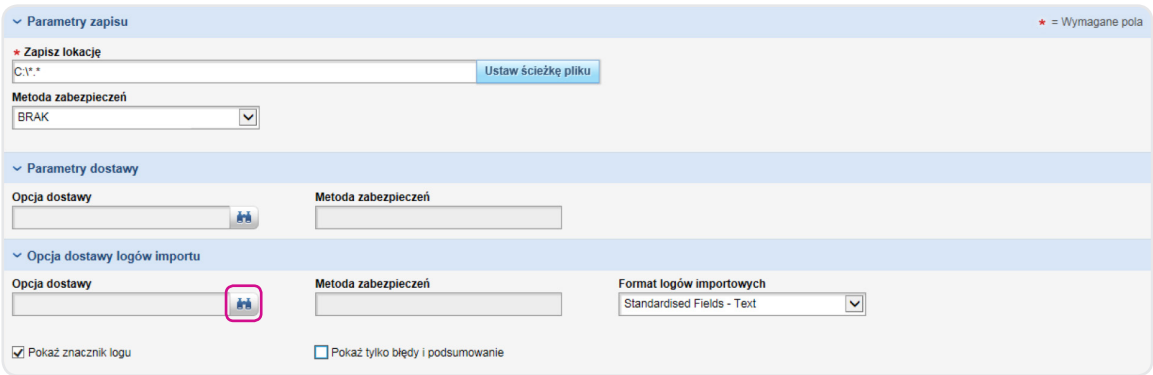

Na ekranie pojawią się utworzone wcześniej opcje dostawy. Wskaż odpowiednią opcję i kliknij przycisk **Zatwierdź**. UWAGA. Zmiany wprowadzone w szczegółach szablonu eksportu mogą wymagać autoryzacji.

3) Uzupełnienie **importu** o dane dotyczące **opcji dostawy**.

W zakładce **Obsługa plików**, w sekcji **Schematy importu** wybierz opcję **Zatwierdzenie/Zmiana/Korekta**.

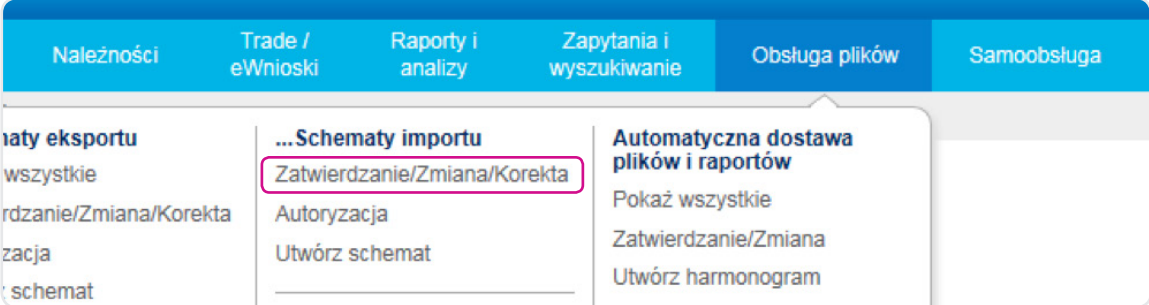

Wskaż Import, który chcesz, aby był dostarczany za pośrednictwem serwera **HTTPS**.

Przewiń do sekcji **Parametry szablonów -> Parametry dostawy** i kliknij ikonę lornetki **ka** w polu Opcja dostawy.

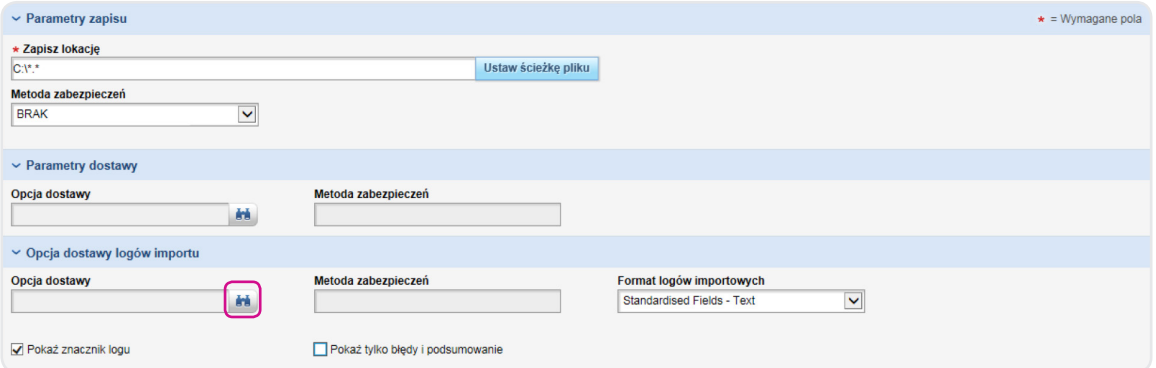

Na ekranie pojawią się utworzone wcześniej opcje dostawy. Wskaż odpowiednią opcję i kliknij przycisk **Zatwierdź**. UWAGA. Zmiany wprowadzone w szczegółach szablonu eksportu mogą wymagać autoryzacji.

# 3. Ustawienie harmonogramu dla eksportu, raportów oraz importu

W zakładce **Obsługa plików**, w sekcji **Automatyczna dostawa plików i raportów** wybierz opcję **Utwórz harmonogram**.

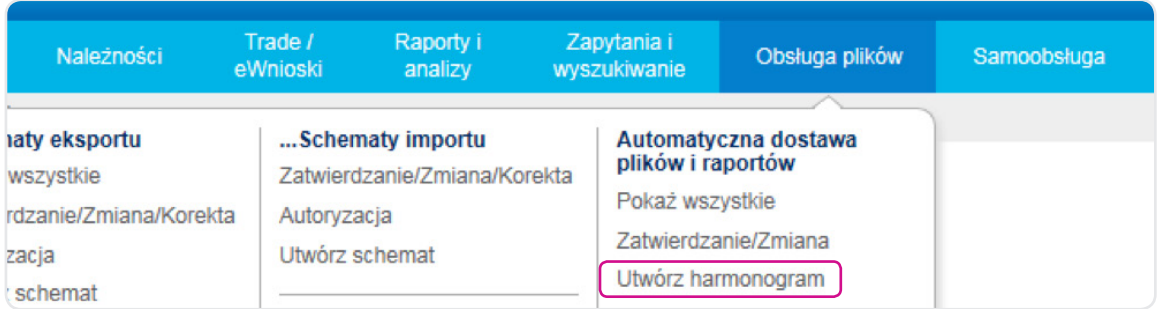

Wprowadź wymagane dane.

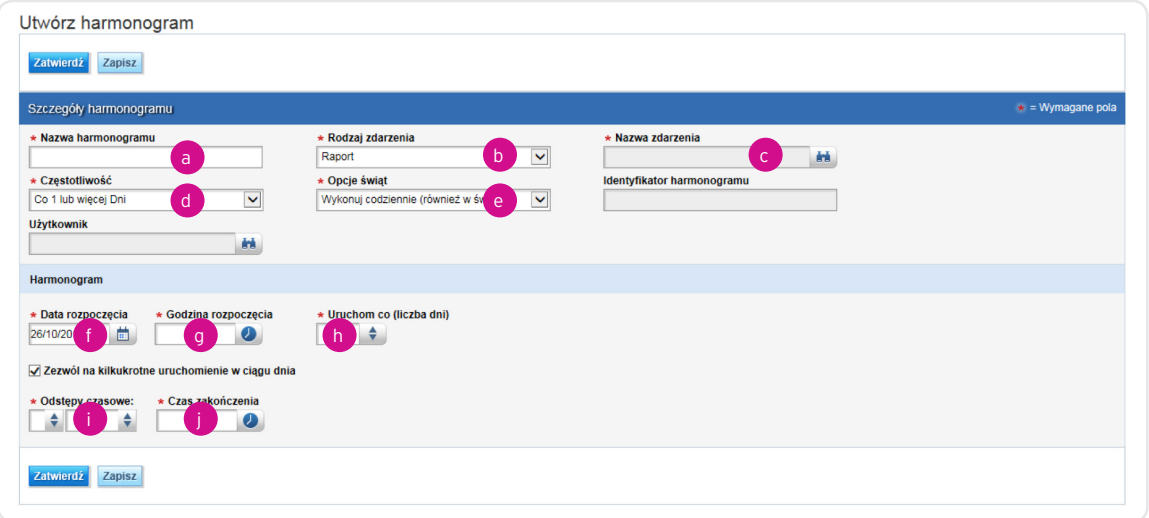

Opis pól:

- a. **Nazwa harmonogramu** unikalna nazwa identyfikująca harmonogram
- b. **Rodzaj zdarzenia** wybierz **Raport**, **Eksport** lub **Import**
- c. **Nazwa zdarzenia** wybierz z listy nazwę Raportu, Eksportu lub Importu utworzonego wcześniej
- d. **Częstotliwość** wybierz co 1 lub więcej dni/tygodni/miesięcy
- e. **Opcje świąt** wybierz opcję z listy
- f. **Data rozpoczęcia** wybierz datę rozpoczęcia funkcjonowania harmonogramu (zwykle jest to następny dzień roboczy)
- g. **Godzina rozpoczęcia** wybierz godzinę, o której harmonogram zacznie działać
- h. **Uruchom co (liczba dni)** wybierz, co ile dni ma działać harmonogram (zwykle codziennie, w dni robocze)
- i. **Odstępy czasowe** minimalny interwał wynosi 30 minut
- j. **Czas zakończenia**

UWAGA. Podczas tworzenia harmonogramu można również wskazać konkretne miesiące lub dni tygodnia, w których harmonogram powinien działać.

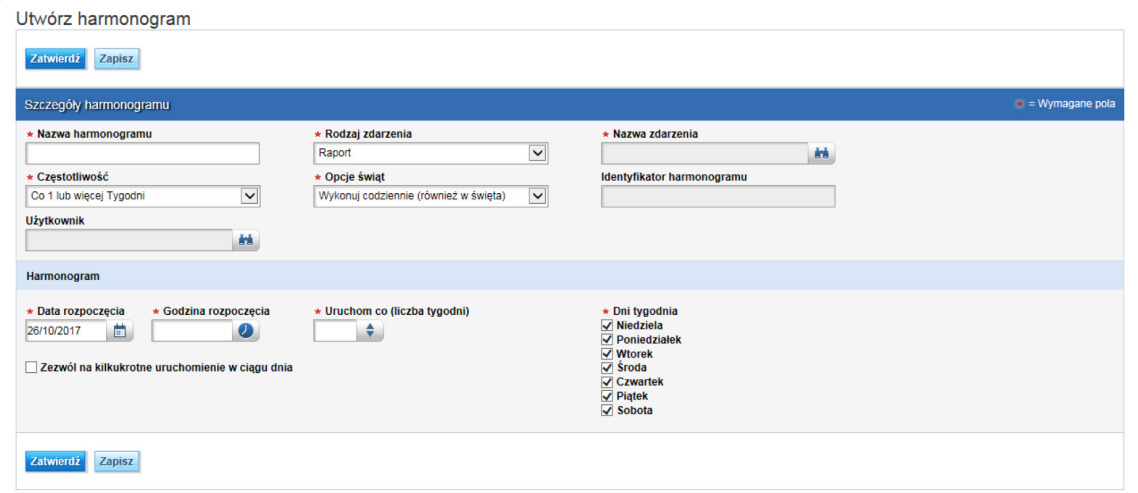

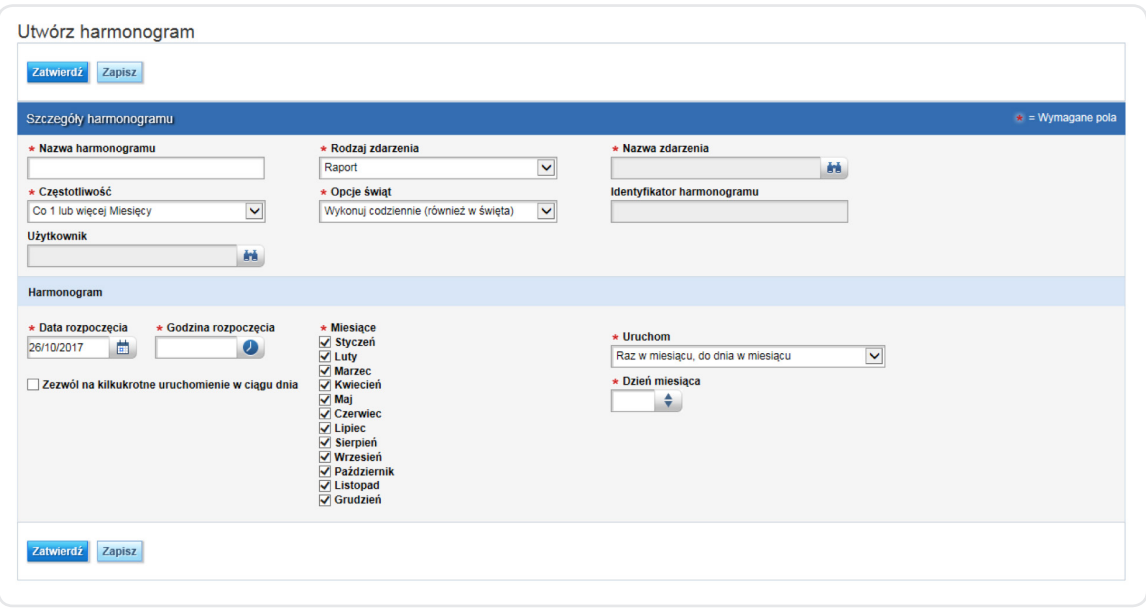

www.citihandlowy.pl Bank Handlowy w Warszawie S.A.

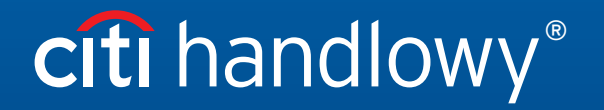

Znaki Citi oraz Citi Handlowy stanowią zarejestrowane znaki towarowe Citigroup Inc., używane na podstawie licencji. Spółce Citigroup Inc. oraz jej spółkom zależnym przysługują również prawa do niektórych<br>innych znaków towa